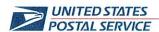

April 11, 2024

RECEIVED APR 15 2024

Mr. Ivan D. Butts President National Association of Postal Supervisors 1727 King St., STE 400 Alexandria, VA 22314-2753 Certified Mail Tracking Number: 7020 3160 0002 0328 0433

Dear Ivan:

This is follow up to the Postal Service's correspondence dated January 19 (enclosure) regarding a proof-of-concept test on the use of mobile scanners by Postal Vehicle Service (PVS) operations to complete certain timekeeping entries.

On April 20, this initiative will be implemented nationwide in PVS operations.

Enclosed on compact disc (CD) are the following PVS Timekeeping documents:

- Standard Operating Procedure (SOP), PVS Scanning 3.9
- PVS Timekeeping Standard Work Instructions (SWI)
- PVS Timekeeping Move SWI
- PVS Timekeeping Clocking Out
- SV Release 3.35 National Release Notes
- PVS Timekeeping National Service Talk

If there are any questions, please contact Robert Ocasio at 813-382-0689.

Sincerely,

Shannon R. Richardson

Director, Contract Administration (APWU)

Enclosures

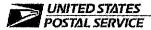

January 19, 2024

Mr. Ivan D. Butts President National Association of Postal Supervisors 1727 King St., STE 400 Alexandria, VA 22314-2753 Certified Mail Tracking Number: 70203160000203280297

Dear Ivan:

This is a follow up to previous correspondence regarding the Postal Service conducting a proof-of-concept test concerning the use of mobile scanners by bargaining unit employees, in lieu of Hyper Electronic Badge Readers (HEBRs), to complete certain timekeeping entries. The most recent notice was dated April 4, 2023 (enclosed).

The use of scanners for timekeeping entries will be expanded to the Postal Vehicle Service (PVS) operation. Specifically, PVS drivers will use the TC77 scanner to make their required clock rings. The enhancement to the TC77 scanner will be piloted at the PVS operation in the following locations:

- Denver, Colorado Processing and Distribution Center (P&DC)
- Louisville, KY P&DC
- Syracuse, NY P&DC
- Tacoma, WA P&DC
- Athens, GA Sorting and Delivery Center (S&DC)

The PVS drivers are scheduled to begin using the mobile scanners for timekeeping entries on January 20.

Enclosed on compact disc (CD) are the following PVS Timekeeping documents:

- Power Point presentation, Release 3.35 Beta Kickoff Deck
- PVS Timekeeping Standard Work Instructions (SWI)
- PVS Timekeeping Move SWI
- PVS Timekeeping Clocking Out
- SV Release 3.35 Notes
- PVS Timekeeping Service Talk

If there are any questions, please contact Robert Ocasio at 813-382-0689.

Sincerely,

Shannon R. Richardson

Director, Contract Administration (APWU)

Enclosure

475 L'ENFANT PLAZA SW WASHINGTON DC 20260-4101 WWW.USPS.COM

(CA2024-010)

#### **SV 3.35 Deployment**

We are excited to inform you of the upcoming enhancements to PVSmobile and our various applications. SV Release 3.35 will introduce the ability for PVS drivers to record their time within PVSmobile.

- SVweb Beta Deployment will take place on 1/16/2024.
  - o Only use SVweb Beta link to view and use the new features: SVweb-beta.usps.gov
- PVS Timekeeping will become available to Beta sites on 1/20/2024.
- PVS Timekeeping will deploy nationally on 4/20/2024.

#### **PVS Timekeeping**

PVSmobile has been enhanced to allow drivers to record their time from their scanner. This can be accessed by selecting the Time Clock from the home screen or the navigation menu on PVSmobile or when the driver attempts to log out of PVSmobile.

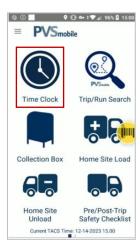

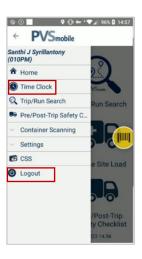

#### **Role Selection**

Upon selecting Time Clock in PVSmobile, users will be prompted to scan their badge. They will then be prompted to select their role from the options of Full-Time, Part-Time, and Administrative.

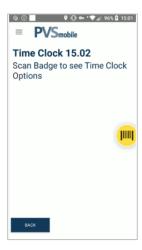

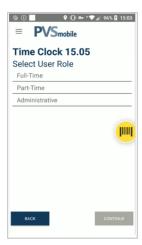

# **SV Release 3.35**

#### **Clock Ring Selection**

After selecting their role, users will be prompted to select their clock ring type. The below table shows the options available to the user based on what role they select if they access the Time Clock from either the home screen or the navigation menu:

|               | Full-Time | Part-Time | Administrative |
|---------------|-----------|-----------|----------------|
| Begin Tour    | X         | X         | X              |
| Out to Lunch  |           | X         | X              |
| In from Lunch |           | X         | X              |
| Move          | X         | X         | X              |
| End Tour      | X         | X         | X              |

The below table shows options available when attempting to log out of PVSmobile:

|              | Full-Time | Part-Time | Administrative |
|--------------|-----------|-----------|----------------|
| Out to Lunch |           | X         | Χ              |
| End Tour     | X         | X         | X              |

Once the user selects Save, they will receive a confirmation pop-up notifying them that their selection and the TACS time at which they saved their selection were recorded.

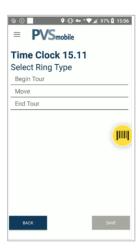

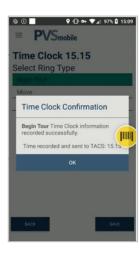

#### Move

If a user accesses the Time Clock from the PVSmobile home screen or navigation menu and selects Move as their clock ring type, the user will receive an additional prompt to select and save an Operation ID. They can select from the following options:

- Back to Base
- Stewards Time
- Steward Time, Clerk
- EEO
- Training Vehicle Services

If Move is selected as the clock ring type, the clock ring selection will not be saved until they select Save on this additional prompt.

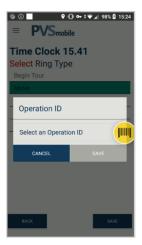

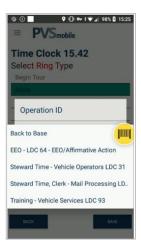

#### **Logout Without Recording Time**

When a user attempts to log out of PVSmobile, they will be navigated to the Time Clock and prompted to record their time before logging out. When the Time Clock is accessed this way, an additional button will be present on the clock ring selection screen titled "Logout Without Recording Time", which gives users the option to log out of PVSmobile without recording their time. Upon selecting this button, the user will be prompted to confirm that they would like to log out of PVSmobile without recording their time. If the user selects Confirm, they will be logged out of PVSmobile.

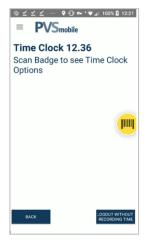

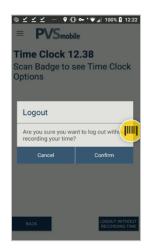

## Standard Work Instruction: PVS Timekeeping Clocking Out

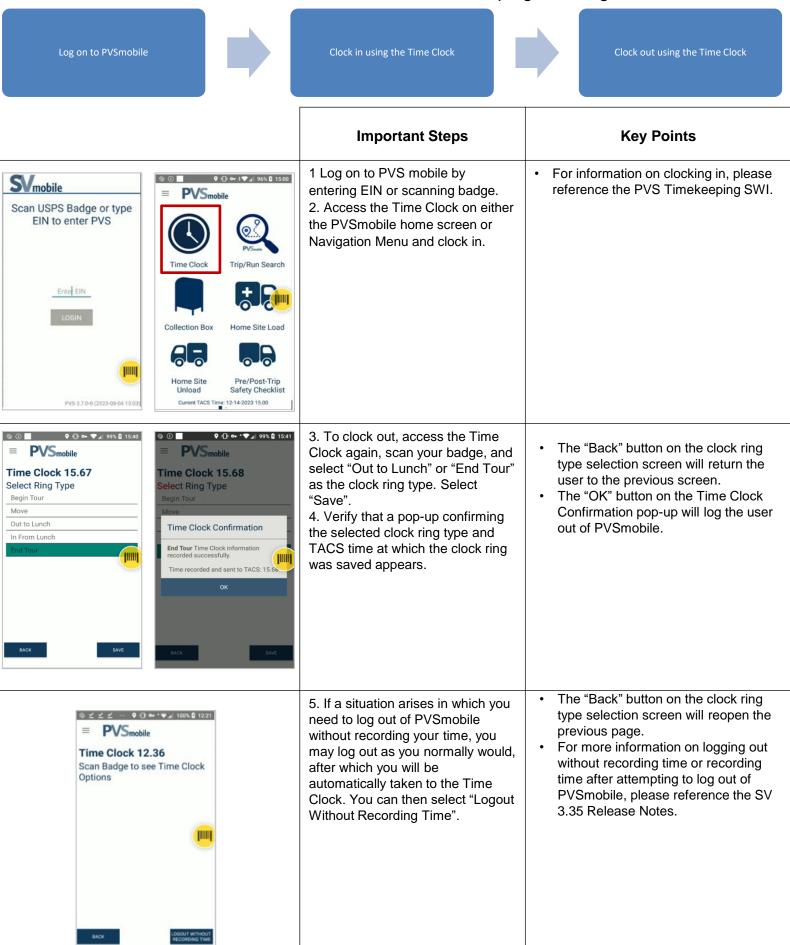

### Standard Work Instruction: PVS Timekeeping Move

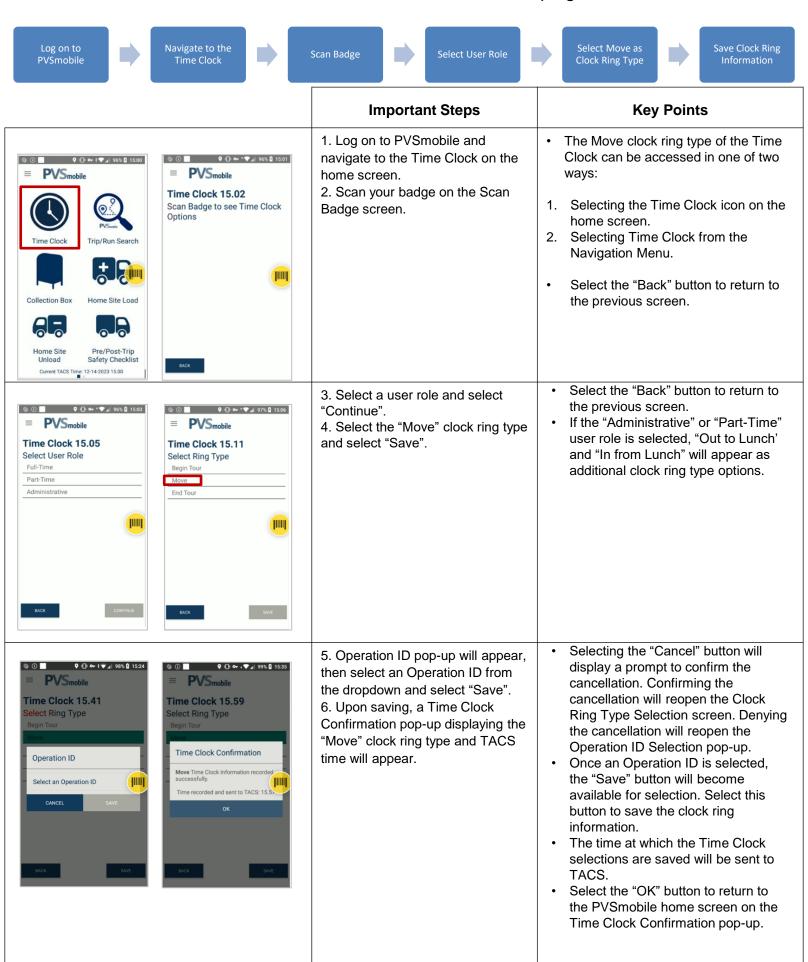

# **Service Talk - PVS Timekeeping**

April 20, 2024

# **PVS Timekeeping**

On Saturday, April 20, 2024, PVSmobile will be enhanced to allow drivers to record their time from their PVSmobile scanner. This will be able to be accessed by selecting PVS Time Clock from the home screen or the Navigation Menu on PVSmobile or when the driver attempts to log out of PVSmobile.

For Role Section, upon selecting PVS Timekeeping in PVSmobile, users will be prompted to scan their badge (Figure 1). They will then be prompted to select their role from the options of Full-Time, Part-Time, and Administrative (Figure 2).

After selecting their role, users will be prompted to select their clock ring type (Figure 3). There are different values available to the user based on the role selected and whether they have accessed PVS Timekeeping by accessing the Time Clock on the PVSmobile home screen or Navigation Menu or by attempting to log out of PVSmobile. Once the user selects Save, they will receive a confirmation pop-up notifying them that their selection and the time at which they saved their selection were recorded (Figure 4).

If a user with a role of Full-Time or Administrative accesses PVS Timekeeping from the PVSmobile home screen or Navigation Menu and selects Move as their clock ring type, the user will receive an additional prompt to select and save an Operation ID (Figure 5). If Move is selected as the clock ring type, the clock ring selection will not be saved until they select an Operation ID (Figure 6).

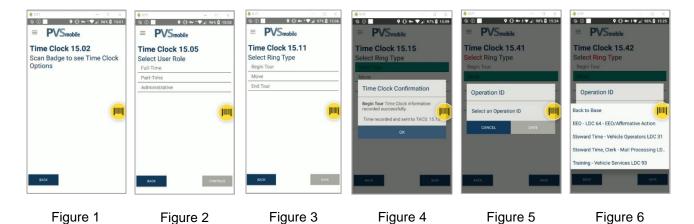

For any questions or concerns about this Service Talk, please contact your immediate Supervisor.

#### Standard Work Instruction: PVS Timekeeping

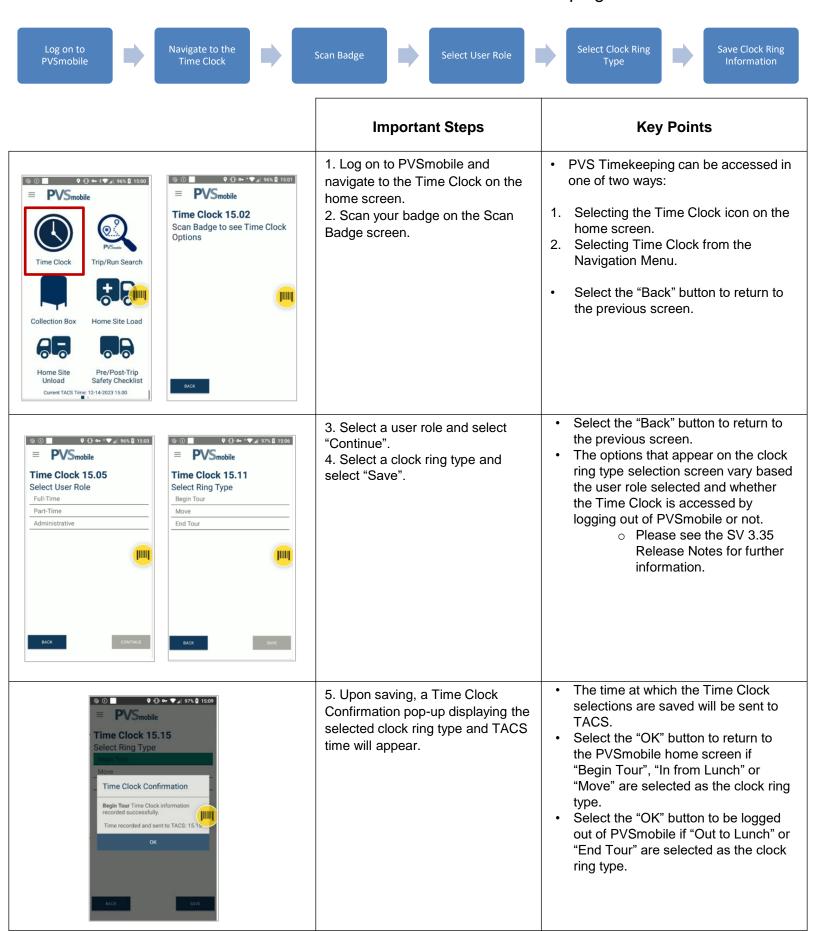

UNITED STATES POSTAL SERVICE | SURFACE VISIBILITY PROGRAM

# SOP for PVS Scanning

Last Updated 3/27/2024

Updated PVS Timekeeping section

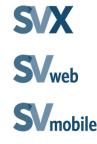

# **Table of Contents**

|      | Purpose Ar       | id importance                                  | 3         |
|------|------------------|------------------------------------------------|-----------|
|      |                  | VS Application                                 | 4         |
|      | Know The I       | Differences TC77 vs. CN51                      | 5         |
|      | PVS              | S vs. SVmobile                                 | 5         |
|      | TV7              | 77 Scanner Overview                            | 6         |
|      | Cel              | lular vs Wireless Connectivity                 | 10        |
|      | Mo               | bile Messaging                                 | 11        |
|      | Use              |                                                | 12        |
|      | PVS Respo        | nsibilities                                    | 13        |
|      | PVS Applica      | ation                                          | 14        |
|      | l.               | Login and Initial PVS Driver Setup             | 15        |
|      | II.              | Pre/Post-Trip Safety Checklist                 | 16        |
|      | III.             | Scanning Departure                             | 18        |
|      | IV.              | Scanning Arrival                               | 19        |
|      | V.               | Create a New Stop                              | 20        |
|      | VI.              | Load                                           | 21        |
|      | VII.             | Unload                                         | 25        |
|      | VIII             | Collection Box                                 | 28        |
|      | IX.              | Collection Box Sampling                        | 29        |
|      | Χ.               | Collection Box Maintenance and Density Testing | 30        |
|      |                  | Hazard Notifications                           |           |
|      | XII.             | Camera Functionality                           | 32        |
|      | XIII             | Scan Log                                       | 33        |
|      | XIV              | CSS                                            | 34        |
|      |                  | _                                              | 35        |
|      | XVI              | Load and Unload at Home Site                   | 37        |
|      | XVI              | . Container Consolidate Scan                   | 39        |
|      | XVI              | I. Container Redirect                          | 40        |
|      | XIX              | Trailer Consolidate Scan                       | 41        |
|      | PVS Pivots       |                                                | 42        |
| New! | PVS Timeke       | eeping                                         | 44        |
|      | <u>PVS FAQ -</u> |                                                | <u>48</u> |
|      | <u>PVS FAQ -</u> |                                                | <u>49</u> |
|      | <u>PVS FAQ -</u> |                                                | <u>50</u> |
|      | Version His      | tory                                           | <u>51</u> |

# **Purpose And Importance**

Our customers expect more than reliability. Customers are demanding to know the location of their mail, and to see regular updates on the location of their mail throughout processing. PVS Scanning will enhance US Postal Service product and service viability and allow the USPS to provide customers tracking updates and visibility of mail volumes through the Postal Network.

Postal Vehicle Service (PVS) scanning will play a key role in improving Arrivals, Departures, Loads, and Unloads of PVS trips and PVS routing within the surface network. The PVS drivers will be required to record all Arrivals, Departures, Loads, and Unloads at plants, mailers, freight houses, Detached Mail Units (DMU), and other facilities as needed using the PVS application. These scanners will scan MSP, trailer, door and container barcodes. Visit PVS BlueShare for more information:

http://networkops.blueshare.usps.gov/sites/dn/surface/SitePages/SVCN51.aspx

| Trailer Arrive | As the driver arrives the facility.                |  |
|----------------|----------------------------------------------------|--|
| Trailer Depart | As the driver departs the facility.                |  |
| Load Scan      | As the driver loads containers to the trailer.     |  |
| Unload Scan    | As the driver unloads containers from the trailer. |  |

# **Access to PVS Application**

The first step towards successful PVS scanning is to have proper access in eAccess. The PVS driver will need Surface Visibility eAccess.

- 1. Log on to eAccess at eaccess.usps.gov.
- 2. Select the Request Access tab.
- 3. Select the Application radio button.
- 4. Enter Surface Visibility and select Search.
- 5. Select Surface Visibility from search results. The request setup page will appear.
- Select **DMT** for user group.
- 7. Choose **Yes** for access to the Surface Visibility application.
- 8. Choose Yes for access to the Customer Service Scanning application.
- Choose Date needed.
- 10. Select Next at the bottom of the page.
- 11. Review the Request Summary and select Submit Request.

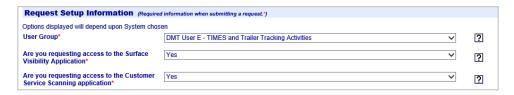

# **Know the Differences TC77 vs. CN51**

The new TC77 scanner will be replacing the existing PVS CN51 scanners. The SV/PVS applications and scanning processes will not be changing; only the hardware will be changing. The TC77 brings an enhanced user experience by offering an all-touch panel for ease of use with a larger screen size, easier to hold design, improved battery life and network connection capability, and ruggedized casing.

Key differences between the current CN51 and the new TC77 scanners are listed below:

CN51 VS. TC77

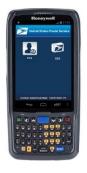

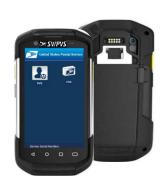

#### **Dimensions**

- 6.45" L, 2.93" W, 1.26" D
- 4.0" screen size

#### Keyboard

Hard and soft (onscreen) keyboards

#### **Scan Button**

- Three scan buttons
- One blue scan button on the middle two on the sides of the scanner

#### Cradle

- 4 slots
- 17" H, 4" L, 17" W

- 6.30" L, 3.30" W, 1.10" D
- 4.7" screen size
  - Soft (onscreen) keyboard only
- Two scan buttons: one on each side of the scanner
- Additional onscreen, virtual scan button available
- 5 slots
- 8.54" H, 5.20" L, 19.25" W

# **PVSmobile TC77 Scanner**

The PVSmobile TC77 scanning device is a wireless, handheld scanner housing the PVSmobile and CSS applications.

- Select the **Power** button at the top right-hand corner to turn on the device.
- Use the yellow physical buttons on each side of the device or the yellow virtual scan button to activate the internal scanner.
- The **Volume** button on the right side of the device adjusts volume and is activated when the user logs into the application.
- Select a manual entry field to display the onscreen keyboard. Select
   Done to close the keyboard.

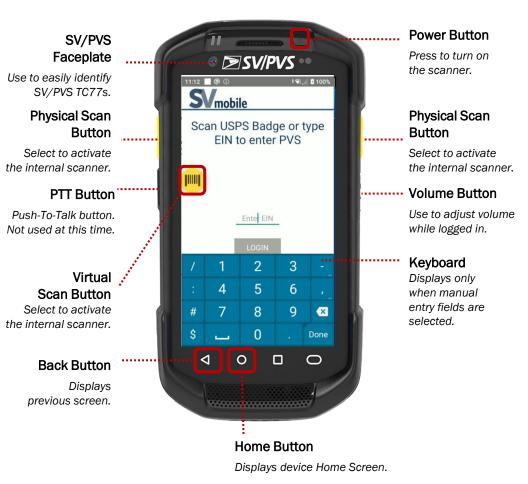

**Note:** SV/PVS TC77s are black while MDD TC77s are blue in order to help easily distinguish between them.

# **PVSmobile TC77 Scanner: Login**

To open the application, tap the PVS icon on the device home screen. The login screen will appear.

Before logging in to PVSmobile, users need eAccess approval to the PVS application. Reference the Supervisor Booklet to view how to request PVS access through eAccess.

#### **Login to the PVSmobile Application**

After signing out a PVS scanning device:

- 1. Press the **Power** button to turn on the device.
- 2. Tap on the **PVS** icon to launch the PVS application.
- 3. Scan the barcode on your badge or manually enter your EIN.

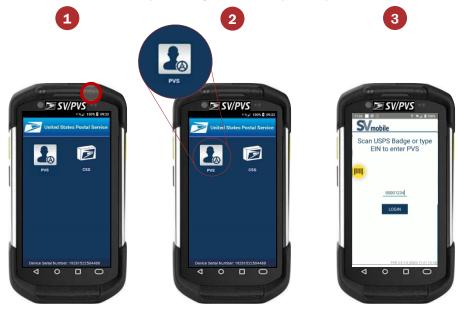

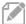

**Note:** Device will initialize to download reference information upon login. This may take up to 60 seconds.

# **PVSmobile TC77 Scanner: Login**

#### **Verify Device Date/Time**

Upon logging into PVSmobile, if the date and time of the device differs from the PVS server time by more than 5 minutes, you will be prompted to cradle the device to correct the device date and time. You will not be able to log into PVSmobile on that scanner until the device date and time has been corrected. Using a scanner with the incorrect date and time can have a significant impact

on scan visibility.

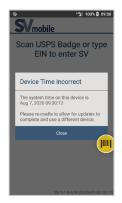

#### **Verify Device Scanning Site**

After logging into a device, verify the device you are using is logged in at the correct site:

- 1. Select the Navigation button or swipe right on any screen
- At the top of the navigation panel appended to the end of your name is the device site. If the site displayed on the device is not the site you are at cradle the device and notify a site supervisor.

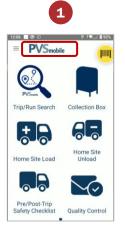

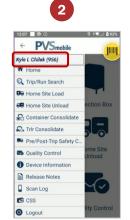

# **PVSmobile TC77 Scanner: Logout**

When finished with using the PVSmobile device or when leaving the device behind, Logout to protect your credentials.

#### Log out of the PVS Scanning Device

From any PVSmobile screen:

- 1. Select the **Navigation** button in the top left corner.
- 2. Select the **Logout** button.
- 3. Select Confirm to log out.

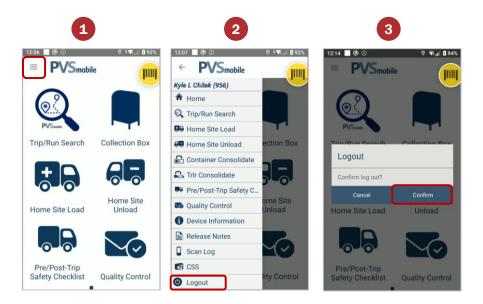

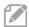

Note: Cradling the device will automatically log you out.

# **Cellular vs Wireless Connectivity**

The PVS scanner can be used under both cellular and wireless networks. However:

- By default, sites have wireless access deactivated on their PVS scanners.
  - This helps improve battery life and decreases connection lag as the scanner travels from one network to another.
- There are only a handful of sites that have both networks activated on the PVS scanners.
  - This can be useful if a site's dock area has weak cellular connectivity but has Access Points.
- All scans can be performed offline.
  - Drivers will be able to pull the most recent trip searched for when the scanner is offline.

# 1. PVS scanner with wireless access deactivated is used at SV site with wireless connectivity

- The scanner will continue to remain on cellular network.
- If cellular connectivity becomes weak, the device will go offline, and a red banner will appear to allow offline scanning.

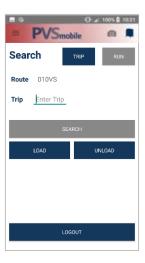

# 2. PVS scanner with wireless access activated is used at SV site with wireless connectivity

- As the network is changed from cellular to wireless, it may take up to 15 seconds for the cellular device to change the network communication.
- If the user continues to see the spinning hourglass, walk towards an area with stronger wireless connectivity.
- The PVS device may show both PVS driver's home site and the SV site as choices for sites on the Login screen. If the driver is already logged in, the driver will remain logged into the driver's home site.

# **Mobile Messaging**

#### Managers

Managers can create three different types of messages to PVSmobile users through SVweb. The main difference between *Mobile Messaging*, *Login Alerts*, and *Hazard Alerts* is the SVweb user's urgency for an alert to be received. Please view the table below to review some difference between both types of messages. In Mobile Messaging, users can select PVS from the Application dropdown menu to send the Mobile Message to PVSmobile users only.

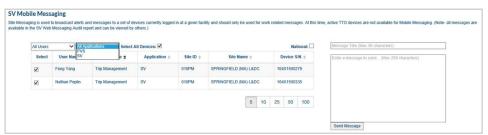

|                   | Mobile Messages                                                                                                    | Login Alerts                                                                                                | Hazard Alerts                                                                                                    |
|-------------------|----------------------------------------------------------------------------------------------------|----------------------------------------------------------------------------------------------------|----------------------------------------------------------------------------------------------------|
| Users:            | SVmobile & PVSmobile<br>Users                                                                                         | SVmobile & PVSmobile<br>Users                                                                               | PVSmobile Users                                                                                                  |
| Time:             | Real-time alerts sent to<br>selected users actively<br>using SVmobile or<br>PVSmobile.                                | Alerts are not sent in real-time and display for each user once upon login while alert is active.           | Alerts are not sent in real-time and display for each user once upon departing for a stop with an active hazard. |
| Offline<br>Users: | Offline users will not receive the Mobile Message while in and offline status.                                        | As long as the Login Alert remains active, an offline user can view the alert upon their return.            | As long as the Hazard Alert remains active, an offline user can view the alert upon their return.                |
| How to<br>Access: | To access the SVmobile Messaging Page, please navigate to SVweb > Facility Management > Messaging > Mobile Messaging. | To access the Login Alerts page, please navigate to SVweb > Facility Management > Messaging > Login Alerts. | To access the Hazard Alerts page, please navigate to SVweb > Facility Management > Messaging > Hazard Alerts.    |

For more information, please review the SVweb Guide (SVweb > Document Library > Booklets/Training).

## **Users**

Users will receive the message on the PVSmobile device. Login Alerts only appear once for each user upon login. Hazard Alerts appear once a user departs for a stop with an active hazard. SV Mobile Messages only appear to the selected users at the time the message was sent through SVweb. Users may continue with PVS scanning by selecting the **Close** button

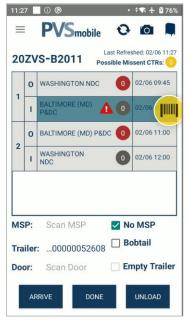

Sites with a Hazard Alert appear with a on the stop.

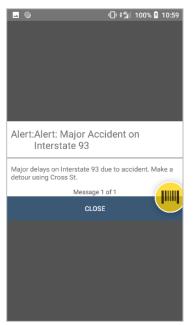

Select the Close button to continue PVS scanning.

# **PVS** Responsibilities

#### Responsibilities

- Headquarters: Develop, implement, and maintain standardized processes.
- Area: Monitor performance and ensure compliance.
- **Transportation Manager**: Provide instruction, safe work practices and efficient work methods to employees. Monitor compliance.
- SV Site Coordinators: Ensure equipment is set-up and communicating properly; assist with equipment trouble shooting and support. Monitor compliance.
- Supervisors: Monitor and ensure that employees are following proper procedures for CN-51 set-up and scanning.
- PVS Drivers: Follow established procedures.

#### **PVS Driver Procedure**

| Feature                                                                                                    | Steps                                                                       | Driver's Actions                                                                                                    | Key Points                                                                                                    |
|----------------------------------------------------------------------------------------------------|-----------------------------------------------------------------------------|----------------------------------------------------------------------------------------------------|----------------------------------------------------------------------------------------------------|
|                                                                                                    | Sign out scanner                                                            | Receive SV Cellular Scanner from the MVS clerk or STO     Receive vehicle keys                                                                                                    | Driver should<br>ensure that the<br>scanner received is<br>fully charged                                                                            |
| Q e                                                                                                    | Login                                                                       | 3. Select PVS Application 4. Scan the driver badge or enter EIN 5. Verify the route 6. Enter Trip ID 7. Input Vehicle ID and Start mileage and complete Pre-Trip Safety Checklist                                                                                                    | Entering the required information identifies the driver as a unique user for her/his trip                                                           |
| Employee Company of the Company of the Company of t | Depart unit at the beginning of tour                                        | 8. Select Search and choose trip from list 9. Validate Leg and trip direction (Outbound / Inbound) 10. Scan trailer barcode 11. Scan the Arrive/ Depart MSP barcode 12. Select Depart button 13. Confirm                                                                                                    | Scans provides<br>data on the time<br>driver departs the<br>home facility                                                                           |
| Para of the A Thomas of the A Thomas of the A  | Arrival and<br>departures at<br>Mailers, Delivery<br>Units, etc on<br>route | Select Search and choose trip from list     Validate Leg and trip direction (Outbound / Inbound)     Scan trailer barcode     Scan the Arrive/ Depart MSP barcode     Select the Load/Unload button to Load/Unload containers.     On the Load/Unload screen, select MT Counts or Unscannable Counts to manually enter irregular equipment.     Select Arrive / Depart button     Confirm | Scans provides<br>data on the time<br>driver arrives and<br>departs the facility<br>and time and<br>volume of Load and<br>Unload scans<br>performed |
| For a second second second second second second second second second second second second second second second second second second second second second second second second second second second second second second seco                                                                                                    | Return to unit<br>during route or at<br>the end of tour                     | Select Search and choose trip from list     Validate Leg and trip direction (Outbound / Inbound)     Scan trailer barcode     Scan the Arrive MSP barcode     Select Arrive button     Input End mileage     Confirm                                                                                                    | Scans provides<br>data on the time<br>driver returns to the<br>unit from last<br>destination                                                        |
|                                                                                                    | Return Scanner                                                              | Log out of scanner     Return scanner and keys to MVS clerk at the end of tour                                                                                                    | MVS clerk will<br>cradle scanner so<br>that it can charge<br>and data can be<br>transmitted                                                         |

# **PVS Application**

Print this one-page instruction to use as reference.

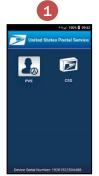

Select the **PVS** icon from the home screen.

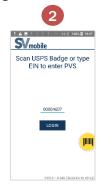

Scan **driver badge** to login.

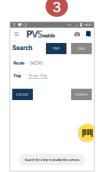

Select **Trip** to search by trip ID or select **Run** to search by 3-digit run.

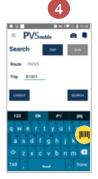

Enter **Trip ID** or **Run** and select **Search**.

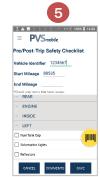

Enter Vehicle ID. Indicate if any maintenance is required on the Pre/Post-Trip Safety Checklist.

9a

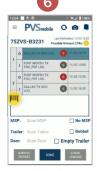

Choose the **trip** from the list. Validate leg and trip direction.

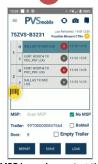

Scan MSP barcode or select "No MSP". Then, scan the Trailer barcode or select "Bobtail". Ensure the barcode on the trailer assigned to the trip is scanned. Scan Door barcode to assign a door.

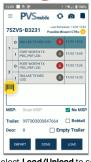

Select Load/Unload to scan containers, select Arrive/Depart to process the trip, select the Mailbox icon to scan Collection Boxes, or select the Camera icon to take pictures.

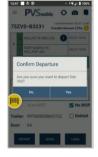

Confirm
Arrival/Departure and trip will show in green.

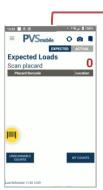

Scan the MTEL placard\* on the Load/Unload screen.
\*Note: PVSmobile will only accept 2D MTEL placard barcodes.

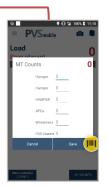

Select the relevant MT Counts or Unscannable Counts button to manually input the counts.

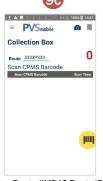

Enter Route (IMDAS Route ID)
then scan the CPMS barcode.
Use the back button at the
bottom to return to the
previous screen.

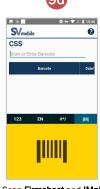

Scan **Firmsheet** and **IMpb** barcodes in CSS. To access CSS, use the PVS navigation menu.

# I. Login and Initial PVS Driver Setup

Once the driver has Surface Visibility eAccess, they will be able to login to the PVS application.

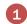

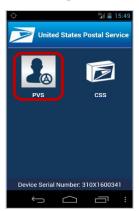

Select the PVS icon from the home screen.

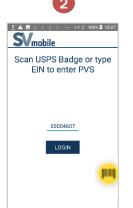

Scan driver badge to login.

Re-cradle device if
prompted Device Time
Incorrect

PVS 0.1.0-645 (2020-05-15 09:32)

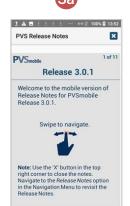

Mobile Release Notes will display if the device was just updated

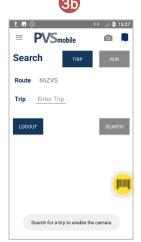

The **Route ID** will populate as default and cannot be changed. **Trip** option will be selected by default. Select **Trip** to search by trip ID.

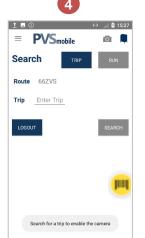

Select **Run** tab to search by 3-digit run.

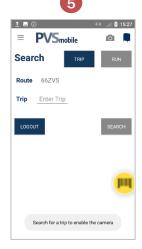

Select **Search** once the Trip ID or run has been entered.

# II. Pre/Post-Trip Safety Checklist

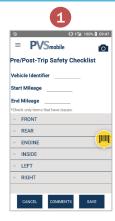

A Pre/Post-Trip Safety Checklist screen will display when a user first searches for a trip/run or navigates to the Collection Box Scanning screen when there is no vehicle information saved.

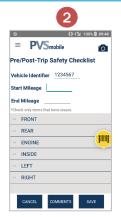

If the user receives a "No Vehicle Information Found" message upon entering the Vehicle ID. ensure it was correctly entered and 7

characters in length. If the message persists. enter the Start Mileage to proceed.

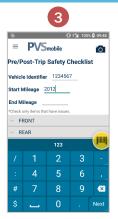

If the Vehicle ID exists in SEAM. the start mileage will populate. If the mileage information does not match what is displayed on the dashboard. update the start mileage.

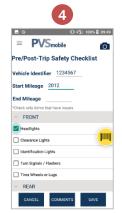

Complete the Pre/Post-Trip Safety Checklist portion of Form 4572 and indicate any areas that require maintenance. If any selections are made. select Comments to further clarify the maintenance required. Select Save when complete.

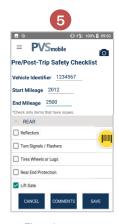

There is one new maintenance selection under Rear: Lift Gate. Select Lift Gate if maintenance is required on the rear lift gate of the PVS Vehicle. Select comments to further clarify maintenance required.

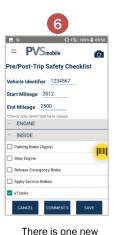

maintenance selection under Inside: eTracks. Select eTracks if maintenance is required on the inside eTracks of the PVS Vehicle. Select comments to further clarify maintenance required.

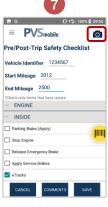

There is a new camera functionality. Select the camera icon to capture an image. Once images are taken, users must select the Back button on their scanner to return to the checklist.

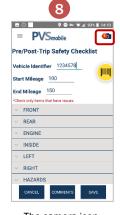

The camera icon will display the number of images recorded.

# II. Pre/Post-Trip Safety Checklist

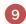

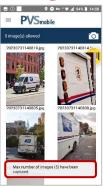

Users can take and save up to five images per form submission. A message will display when attempting to capture more than five images.

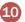

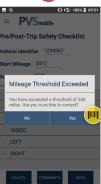

If an end mileage that is 250 miles more than the entered than the start mileage, a prompt will appear for confirmation.

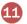

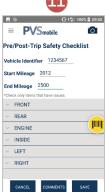

PVS Drivers will be automatically prompted to complete the Post Trip Safety Checklist upon arrival of the final stop of the trip/run. Enter the End Mileage and indicate any issues on the checklist.

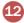

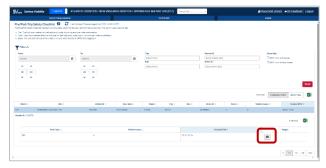

Images captured in PVSmobile will be sent and saved to SVweb in the Pre/Post-Trip Safety Checklist. Select the camera icon and a popup will display with all images that were captured as part of the checklist form submission.

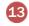

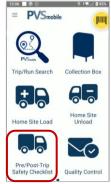

The completed Pre/Post Trip Safety Checklist for the current day can be viewed on the scanner anytime by selecting Pre/Post-Trip Safety Checklist from the PVSmobile Home Screen.

# **III. Scanning Departure**

1

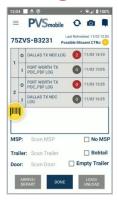

The trip or run itinerary will appear. Choose the **leg** to process from the list. Validate leg and trip direction.

2

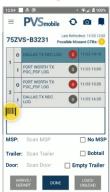

Once selected, the trip will highlight. Scan the MSP barcode or select "No MSP" checkbox, if the site does not have the MSP barcode.

3

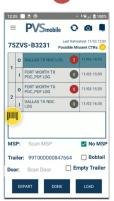

barcode or select the "Bobtail" checkbox if the trip will depart without a trailer. Ensure the barcode on the trailer assigned to the trip is scanned.

Scan the Trailer

3a

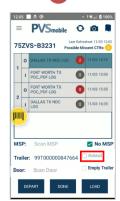

The "Bobtail" checkbox" will be disabled if the trailer associated to the trip has Load or Unload scans associated with it. Disassociating the trailer from the trip will re-enable the checkbox

6

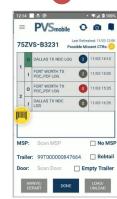

Departed trips will show in green.

4

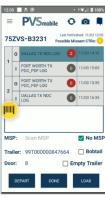

Scan the **Door barcode**to identify the door
from which the
trip/run is departing.
Scanning the door
barcode is not
required to Depart

5

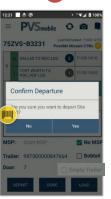

Select the Depart button to depart the trip. A confirmation message box will appear. Select **Yes** to Depart, else select **No**. 5a

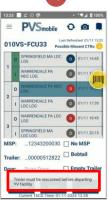

The user is prompted to rescan the trailer prior to departing the trip from YV or YVlite sites.

# **IV. Scanning Arrival**

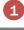

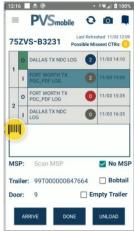

Choose the leg to process from the list. Validate leg and trip direction.

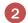

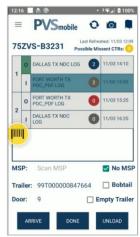

Once selected, the trip will highlight. Scan the MSP barcode or select "No MSP" checkbox, if the site does not have the MSP barcode.

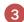

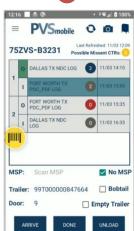

Scan the Trailer barcode or select the "Bobtail" checkbox if the trip will arrive without a trailer if the trailer is not already accounted for. Ensure the barcode on the trailer assigned to the trip is scanned.

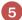

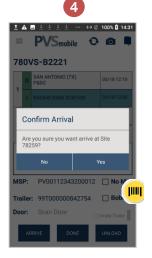

Select the Arrive button to message box will appear. Select Yes to Arrive, else select No.

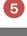

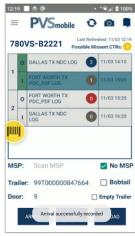

Arrived trips will show in green.

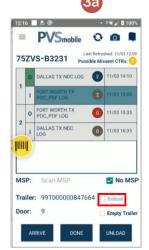

The "Bobtail" checkbox" will be disabled if the trailer associated to arrive the trip. A confirmation the trip has Load or Unload scans associated with it. Disassociating the trailer from the trip will re-enable the checkbox

# V. Create a New Stop

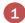

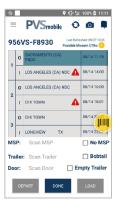

Scan the MSP barcode for:

- A site that does not exist on the trip or run to add a stop at that site.
- A site that exists later in the trip or run to bypass stop(s) or to add an additional stop at that site.

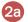

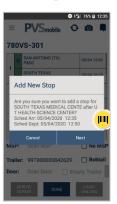

Select **Next** to add a stop at a site that does not exist on the trip or run.

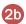

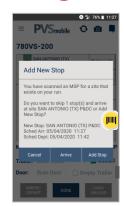

Select **Arrive** to bypass all intermediate stops and to arrive at the downstream stop. Select **Add Stop** to add an additional stop on the trip or run at that site.

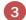

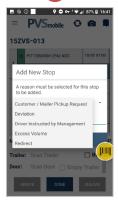

Select a reason from the dropdown to add the stop and select Save.

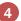

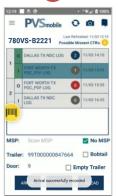

The new stop will arrive automatically. All downstream scheduled arrival and departure times will be adjusted.

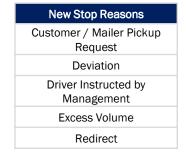

# VI. Load

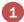

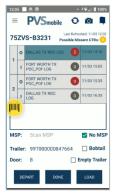

After completing the Pre/Post Trip Safety Checklist, the Trip Screen shows searched trip details. Select the first leg, scan the trailer door, and select **Load**. Perform Load scans prior to departing the trip. For next two upcoming outbound legs, the expected load count displays in red circle.

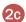

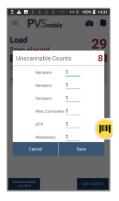

Select Unscannable Counts to manually enter the number of containers loaded to the trailer with unscannable barcodes or no barcodes.

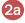

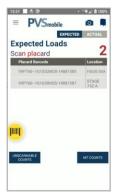

Expected load count will display in red in the upper right corner, representing the number of expected containers that have not been loaded.

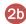

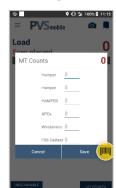

Select **MT Counts** to manually enter the number of empty containers loaded to the trailer.

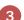

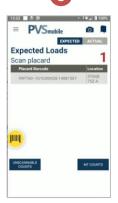

Scan an **Expected** container to load it. It will be removed from the expected load view and count in the upper right corner will be reduced.

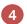

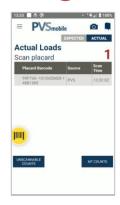

Click the **Actual** slide bar in the upper right corner of the Expected Load screen. **Actual** load view will display the containers actually loaded and scan count will display in the upper right corner in red.

# VI. Load

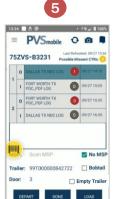

Click the back button on the scanner to navigate to the Trip Screen and notice the **Expected** load count will be reduced.

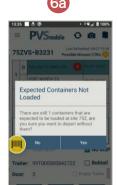

Select the leg you wish to depart. If not all expected containers were load scanned, a confirmation message will appear.

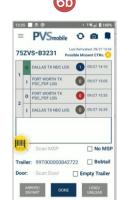

After departing the trip, the expected load count will display in a blue circle.

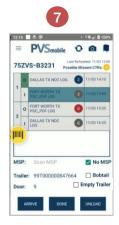

Arrive the trip at the inbound leg.

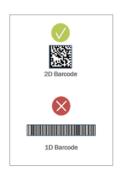

**Note**: PVSmobile only accepts 2D MTEL placard barcodes.

# VI. Load - Possible Missent Flow

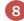

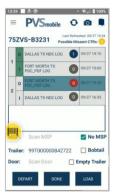

Possible **Missent Containers** display in a yellow circle underneath the last refreshed date and time.

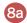

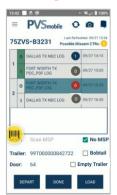

Select the next leg and scan the door for the leg.

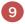

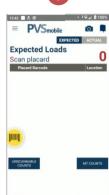

Navigate to the **Expected Loads** Screen.

9a

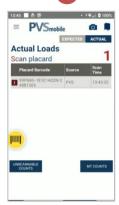

Click the **Actual** slide bar in the upper right corner of the Expected Loads screen. Scan the **Missent Container**. The Missent Container count displays in the upper right corner in red

10

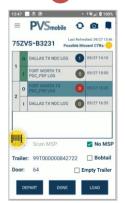

Navigate back to the Trip Screen. The updated **Missent Container** Count will display in the upper right in a yellow circle.

11

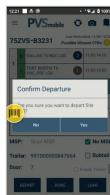

Depart the trip.

# VII. Unload

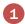

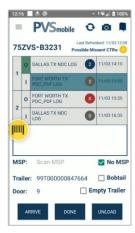

After completing the Pre/Post Trip Safety Checklist, the Trip Screen shows searched trip details. Prior to arriving the Inbound Trip, expected Unload count displays in Grey. Once the trip is arrived, select **Unload** 

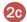

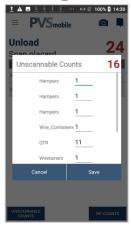

Select Unscannable
Counts to manually enter
the number of containers
unloaded from the trailer
with unscannable
barcodes or no
barcodes.

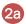

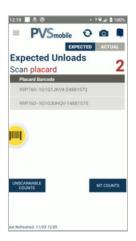

Expected Unload count will display in red in the upper right corner, representing the number of expected containers that have not been unloaded.

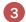

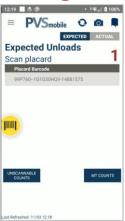

Scan an **Expected** container to unload it. It will be removed from the Expected Unload view and count in the upper right corner will be reduced.

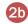

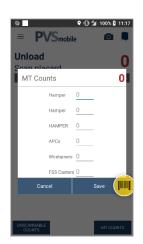

Select **MT Counts** to manually enter the number of empty containers unloaded from the trailer.

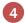

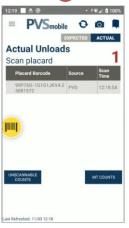

Click the **Actual** slide bar in the upper right corner of the Expected Unload screen.
Actual unload view will display the containers actually unloaded and scan count will display in the upper right corner in red.

# VI. Load - Possible Missent Flow

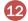

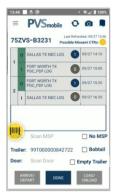

After the leg is departed, the **Missent Container** Load count will show in a blue circle next to the trip.

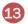

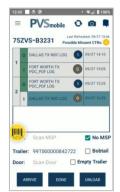

Arrive the inbound trip.

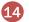

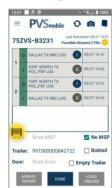

The trip is completed.

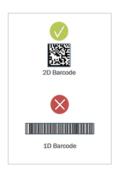

**Note**: PVSmobile only accepts 2D MTEL placard barcodes.

# VII. Unload

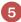

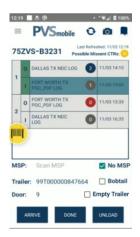

Click the back button on the scanner to navigate to the Trip Screen and notice the Expected Unload count will be reduced.

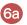

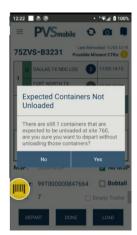

Select the leg you wish to depart. If not all expected containers were Unload scanned, a confirmation message will appear.

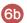

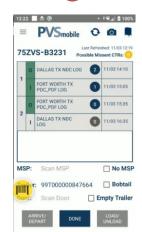

After departing the trip, the expected Unload count will display in a blue circle.

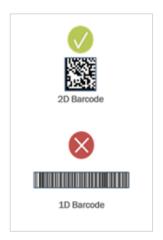

Note: PVSmobile only accepts 2D MTEL placard barcodes.

# VII. Unload - Possible Missent Flow

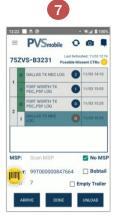

Possible **Missent Containers** display in a yellow circle underneath the last refreshed date and time.

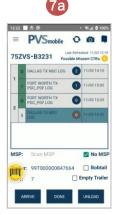

Select the next leg and scan the door for the leg.

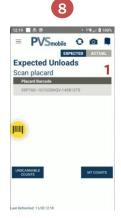

Navigate to the **Expected Unloads** Screen.

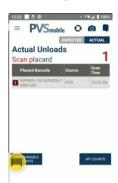

Click the **Actual** slide bar in the upper right corner of the Expected Loads screen. Scan the **Missent Container**. The Missent Container count displays in the upper right corner in red

ant Refreshed: 11/03 12:10

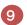

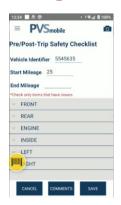

Navigate back to the Trip Screen and arrive the Inbound Leg. User will be taken to the Pre/Post Trip Safety Checklist. Complete the Checklist and select Save.

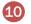

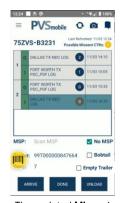

The updated **Missent Container** Count will display in the upper right in a yellow circle. End the trip by clicking **Done** on the Trip Screen.

#### **VIII. Collection Box**

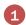

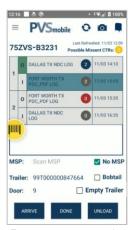

From any screen, select the **mailbox icon** on the top right-hand corner to navigate to the Collection Box scanning screen

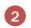

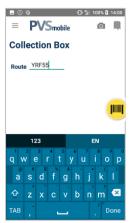

Enter a valid **IMDAS Route**ID. The Route ID must be
any four numbers
followed by the letter "P"
and then any 3 numbers.

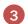

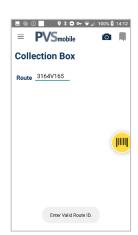

The "Enter Valid Route ID" message will display if an invalid IMDAS Route ID is entered.

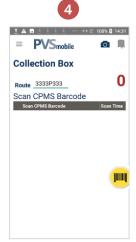

Scan CPMS barcodes

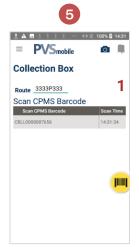

Count will increase with each successful scan. It will reset when you navigate away.
Use the back button from the hard keyboard to navigate away from Collection Box scan mode.

#### IX. Collection Box Sampling

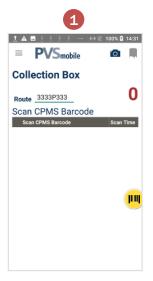

Scan CPMS barcode. . A
Sampling Required prompt
will automatically display if
sampling is required for
that collection box.

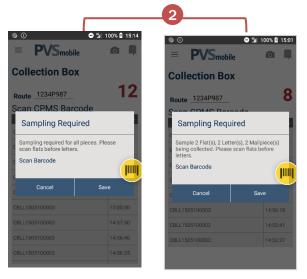

The **Sampling Required** prompt will provide instruction regarding the volume and type of mail that needs to be sampled.

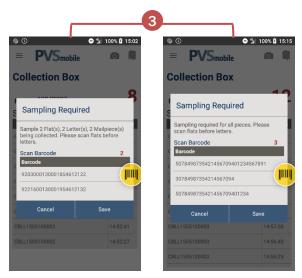

Scan flats before letters. All scanned barcodes will display directly within the prompt. The count will increment with each scan. Select Save when complete.

#### X. Collection Box Maintenance and Density Testing

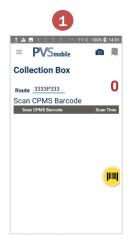

Scan a CPMS barcode. The CPMS Density and CPMS Maintenance prompts will automatically display during required periods for a given collection box.

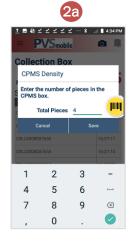

Enter the volume of pieces in the CPMS box. Select Save.

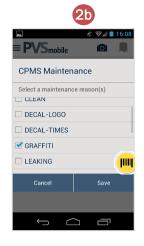

Select a maintenance reason(s) and Save.

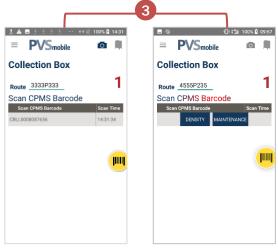

Capture CPMS density and indicate any required CPMS maintenance outside of required periods by swiping left on the CPMS barcode. Select Density to display the CPMS Density prompt. Select Maintenance to display the CPMS Maintenance prompt.

| Maintenance Reasons    |  |  |  |  |  |  |
|------------------------|--|--|--|--|--|--|
| NO MAINTENANCE NEEDED* |  |  |  |  |  |  |
| ANCHOR                 |  |  |  |  |  |  |
| CLEAN                  |  |  |  |  |  |  |
| DECAL - LOGO           |  |  |  |  |  |  |
| DECAL - TIMES          |  |  |  |  |  |  |
| GRAFFITI               |  |  |  |  |  |  |
| LEAKING                |  |  |  |  |  |  |
| NEEDS PAINT            |  |  |  |  |  |  |
| REPAIR - DOOR          |  |  |  |  |  |  |
| REPAIR - LEGS          |  |  |  |  |  |  |
| REPAIR - LID           |  |  |  |  |  |  |
| REPLACE - BOX          |  |  |  |  |  |  |
| REPLACE - LOCK         |  |  |  |  |  |  |
| RUSTED                 |  |  |  |  |  |  |

\* NO MAINTENANCE NEEDED only displays during required periods.

#### **XI. Hazard Notifications**

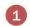

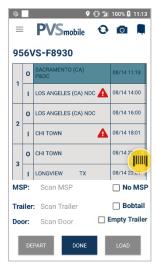

A **red warning icon** will be visible for any stop on a trip or run with a known hazard(s).

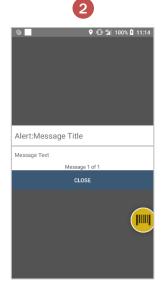

Select the **red warning icon** to view the hazard(s) associated with the stop.
Hazard Alerts will also display automatically upon departing for a stop with a known hazard(s).

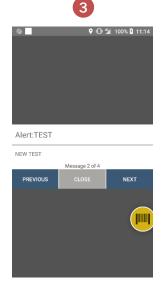

If multiple hazards exist for a single stop, select **Next** to view all alerts.

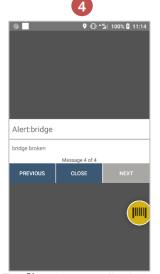

The **Close** button to dismiss the message box will not enable until all alerts have been viewed.

#### XII. Camera Functionality

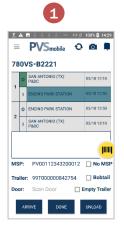

Once a Trip/Run has been searched, the Camera icon will be available on every screen. Select the Camera icon to capture irregularities.

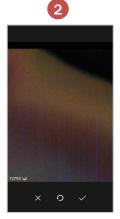

Tap on the capture button to capture the image.

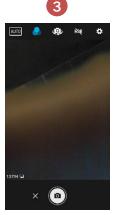

After the picture has been taken, the driver can either click on the 'X' to cancel, check mark to save, or refresh button to retake the picture. Once the image has been saved, it can no longer be viewed on the device itself.

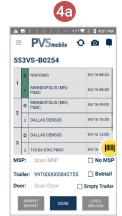

Tapping the 'X' cancels the image capture and navigates the user to the previous screen.

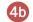

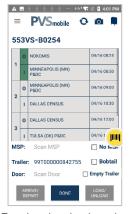

Tapping the checkmark saves the image and navigates the user to the previous screen.

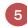

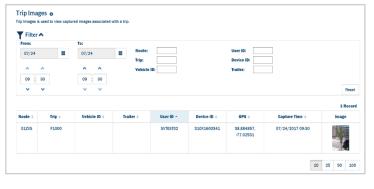

Images captured in PVSmobile will be sent and saved to SVweb.

Managers and Supervisors can access the captured images in

SVweb via the Arrive/Depart and Trip Images pages.

Please review the SVweb Guide for additional information.

#### XIII. Scan Log

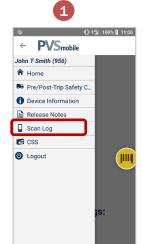

Scan Log feature records all trip processing and container scans as well as all CPMS scans. It is available in the Navigation Menu

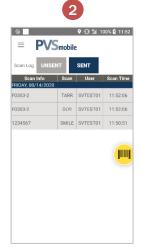

The Sent tab will show all scans performed within a 24-hour window that have successfully been sent to the server.

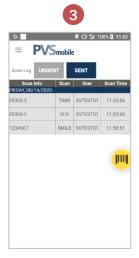

The Unsent tab will show scans that have not been transferred to the server and remain stored on the memory of the device.

#### XIV. Device Information

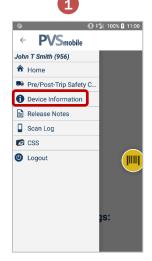

Device Information provides

Drivers with important
information about their
scanners.

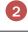

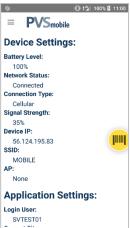

Device settings displays first.

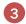

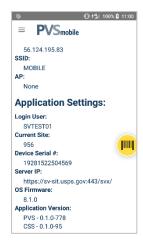

Swipe up to see more device information like Application Settings.

#### XIV. CSS

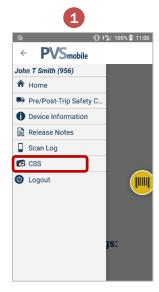

Use the navigation menu to quickly navigate to CSS.

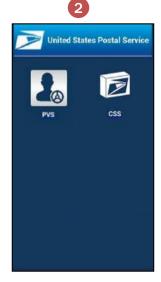

Navigate to the device home screen and select the CSS application icon.

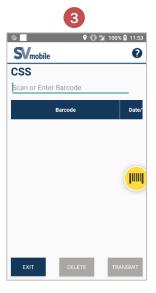

Scan Firmsheet, Form 5630 or any other IMpb barcodes.

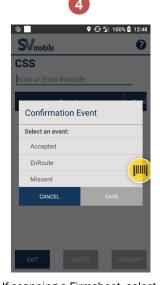

If scanning a Firmsheet, select 'Delivered' event. Be sure to scan 'Delivered' at customer address for accuracy. 5

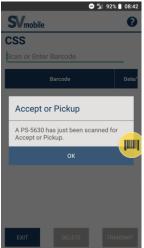

If scanning a Form 5630, when prompted Accept or Pickup select 'OK'.

CSS
Scan or Enter Barcode

Barcode

Date

Confirm Transmit

Are you sure you want to transmit all barcodes?

No

Yes

EXIT

DELETE

TRANSMIT

Once all barcodes have been scanned, select the Transmit button to transmit the scans. Select 'Yes' to confirm transit.

Be sure to scan PS Form 5630 at the time of pick up.

#### XV. Message Boxes

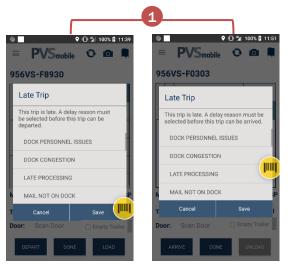

| Delay Reasons                |  |  |  |  |  |  |
|------------------------------|--|--|--|--|--|--|
| DOCK PERSONNEL ISSUE         |  |  |  |  |  |  |
| LATE PROCESSING              |  |  |  |  |  |  |
| MAIL NOT ON DOCK             |  |  |  |  |  |  |
| MAILER/CUSTOMER DELAY        |  |  |  |  |  |  |
| STATION/CUSTOMER SERVICE OPS |  |  |  |  |  |  |
| NO DRIVER AVAILABLE          |  |  |  |  |  |  |
| PVS SCHEDULE FAILURE         |  |  |  |  |  |  |
| LATE INBOUND PVS             |  |  |  |  |  |  |
| THS/UPS/FEDEX DELAY          |  |  |  |  |  |  |
| MECHANICAL FAILURE           |  |  |  |  |  |  |
| SERVER WEATHER               |  |  |  |  |  |  |
| VEHICLE ACCIDENT             |  |  |  |  |  |  |
| TRAFFIC                      |  |  |  |  |  |  |
| DOCK CONGESTION              |  |  |  |  |  |  |
| TRIP CANCELLED               |  |  |  |  |  |  |

If a trip is late when the user selects the **Arrive/Depart** button, PVS drivers will be required to identify a delay reason before the trip can be arrived or departed.

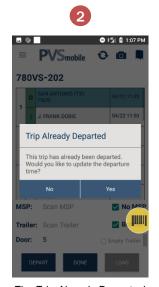

The Trip Already Departed message appears if you depart an already departed trip. Selecting Yes will update the departure time.

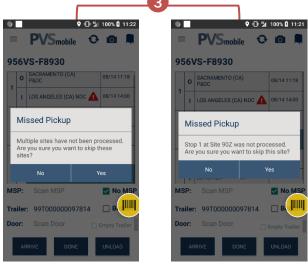

If the user misses one or more site/stops, the **Missed Pickup** message box will appear. Select **Yes** to process the current leg of the trip. Missed stops can be processed at a later time if needed. Select **No** to stop processing the current leg of the trip.

#### XV. Message Boxes - Continued

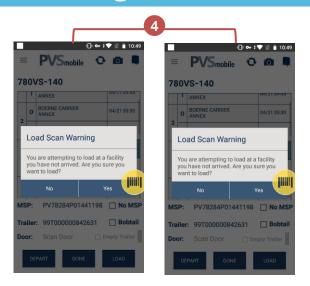

The Load Scan Warning message appears if a stop that has not been arrived or departed is selected when the Load button is tapped. Select No to close the message and return to the trip or run itinerary. Select Yes to navigate to the Load screen to perform Load scans.

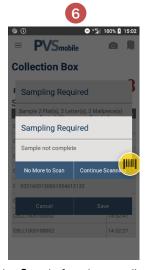

Selecting **Save** before the sampling request is complete causes the **Sampling Required** message to appear. Select **No More to Scan** if there are no more pieces in the collection box available to scan. Select **Continue Scanning** to continue sampling.

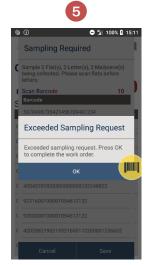

Scanning over 4 additional pieces than requested causes the Exceeded Sampling Request message to appear when sampling collection boxes.

Select OK to dismiss the message and complete the sampling work order.

#### XVI. Load/Unload Trailers at Home Site

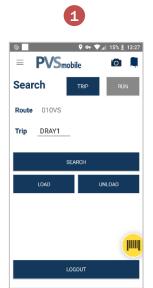

Select the Load and Unload buttons from the PVSmobile Home Screen to assist with scanning trailers at the Home Site

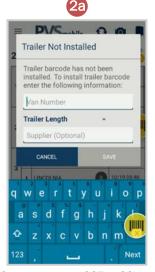

If a user scans a 99T or 99V trailer barcode that has not been installed yet, scanning the trailer barcode in PVSmobile allows the user to install the trailer. Enter the required information and select save.

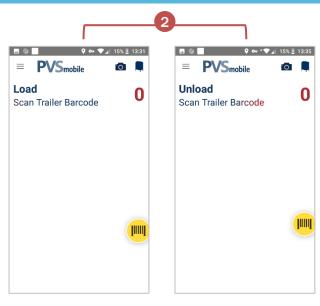

Scan the 99T or 99V Trailer Barcode on the trailer that you are helping to Load or Unload.

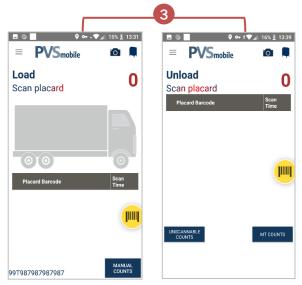

Scan the 26/29-digit Placard or Handling Unit Barcode

#### XVI. Load/Unload Trailers at Home Site - Cont.

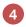

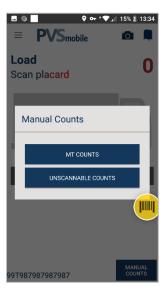

PVS Drivers can enter Manual Counts including MT Counts or Unscannable Counts for containers with damaged or missing barcodes.

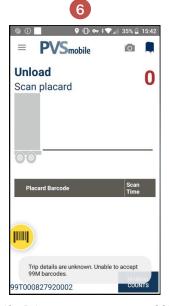

If a Driver attempts to scan a 99M Barcode, the above message will display.

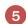

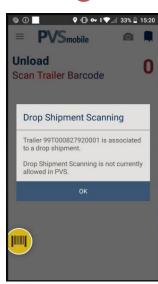

If a Driver attempts to scan a Trailer associated to a Drop Shipment, the above message will display.

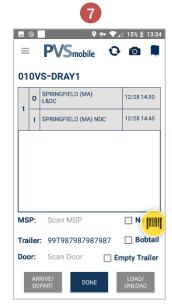

To perform Load and Unload scans not at the Home Site use the Load/Unload button from the trip/run itinerary screen.

#### **XVII. Container Consolidate Scan**

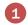

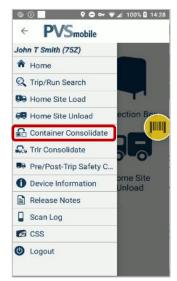

Select Container Consolidate from the Navigation Menu.

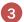

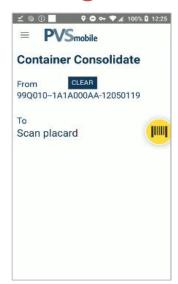

Scan the 26/29-digit placard of the container you are moving the mail to.

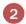

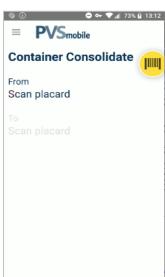

Scan the 26/29 digit placard of the container that you are moving the mail from.

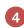

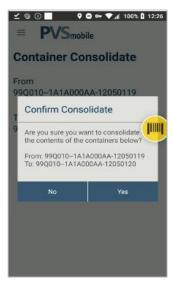

Select "Yes" to confirm the Container Consolidate

#### **XVIII. Container Redirect**

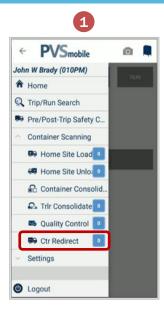

Container Redirect is now available on PVSmobile. Select Ctr Redirect from the Navigation Menu.

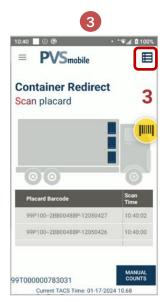

Select the chart icon in the top right to view the scan list of placard barcodes of all containers scanned to be redirected. Page 40

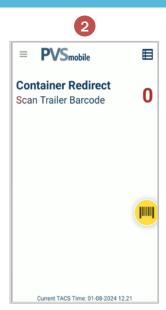

Scan the barcode of the trailer you want to redirect containers to. If the scanned trailer is associated to a Route-Trip, the Route-Trip number will display after scanning it.

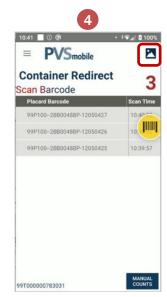

Select the image icon in the top right to view the trailer view of Container Redirect.

#### XIX. Trailer Consolidate Scan

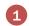

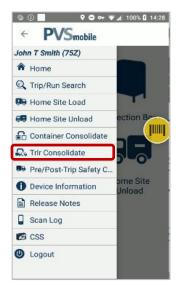

Select Trlr Consolidate from the Navigation Menu.

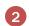

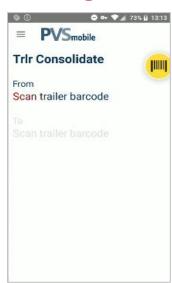

Scan the trailer barcode of the trailer that you are moving the mail from.

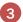

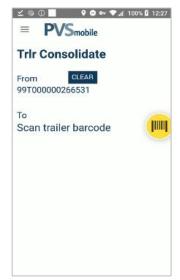

Scan the trailer barcode of the trailer you are moving the mail to.

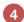

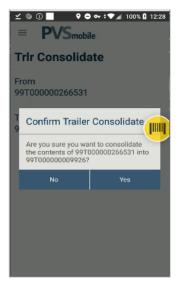

Select "Yes" to confirm the Trailer
Consolidate

#### **PVS Pivots**

- PVS Pivots is a web tool which allows users to:
  - · Add stops to PVS runs
  - Remove stops from PVS runs
  - · Modify arrivals and departures on PVS runs
  - Pivot stops from one PVS run to another
- Only users with Manager Level access or above can view and make changes in PVS Pivots
- Further instructions on PVS Pivots can be found on the SVweb document library:

  Document Library > 14.Transportation/PVS Service Talks > PVS Pivots

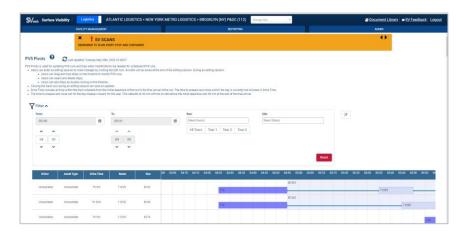

#### **PVS Pivots: SVmobile**

PVS Pivots is a web tool, however changes made on PVS Pivots are shown on SVmobile in Arrive/Depart. Once changes are saved on the web, changes will show on SVmobile after the device is refreshed.

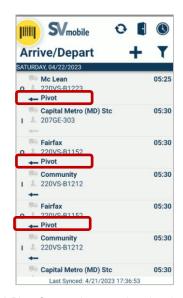

A Pivot Status shows under trips that have been pivoted on Arrive/Depart on SVmobile.

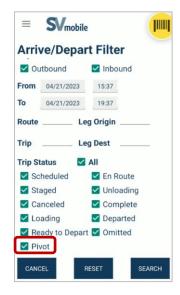

A Pivot filter is available under Trip Status filters in Arrive/Depart on SVmobile.

#### **PVS Timekeeping**

PVSmobile has a new feature called PVS Timekeeping. This feature can be accessed by selecting Time Clock from the home screen or Navigation Menu. It will also automatically open when a driver attempts to log out of PVSmobile.

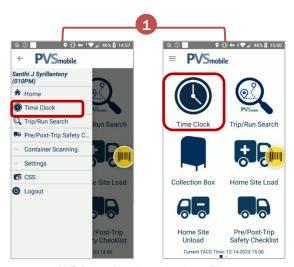

PVS Driver logs in and selects Time Clock from either the home screen or Navigation Menu

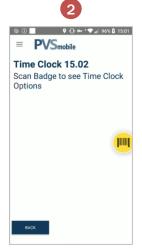

User scans badge

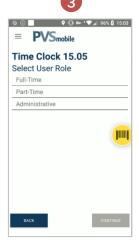

User selects their User Role

#### **PVS Timekeeping**

Upon selecting 'Time Clock' in PVSmobile, scanning their badge, and selecting their role, users will be prompted to select a 'Ring Type.'

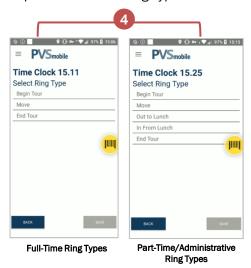

Ring Type options display depending on which User Role is selected
User selects either 'Begin Tour,' 'Out to Lunch,' 'In From Lunch,' or 'End Tour' and
then selects 'Save.'

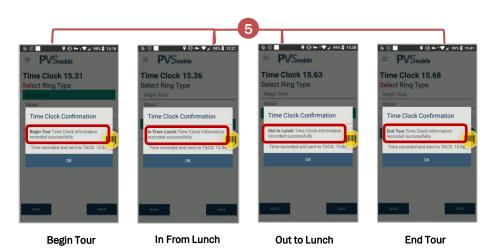

Depending on the 'Ring Type' selected, one of the confirmation messages will appear confirming time submission. Upon selecting either 'Out to Lunch' or 'End Tour,' selecting 'Save,' and selecting 'Ok,' the user will be logged out of PVSmobile.

#### PVS Timekeeping - Move Ring Type

Upon selecting 'Time Clock' in PVSmobile, scanning their badge, and selecting their role, users will be prompted to select a 'Ring Type.' Selecting 'Move' will require the user to select an 'Operation ID' prior to saving and confirming time submission.

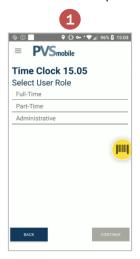

User opens Time Clock, scans Badge, and is prompted to select User Role

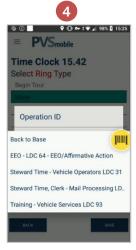

Operation IDs\* are displayed and user selects one

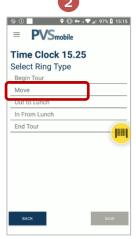

Part-Time/Administrative Ring Types

User is prompted to select Ring Type and selects 'Move'

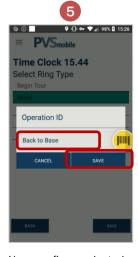

User confirms selected Operation ID and selects 'Save'

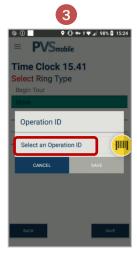

User is prompted to select an Operation ID from a drop down

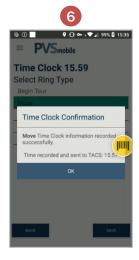

Time Clock Confirmation is displayed

#### **PVS Timekeeping - Log Out**

Time Clock will automatically open when a user attempts to log out of PVSmobile. When Time Clock is accessed this way, an additional button will be present on the clock ring screen titled 'Logout Without Recording Time.' This gives users the option to logout of PVSmobile without recording their time. Upon selecting this button, the user will be prompted to confirm they would like to logout without recording time. Selecting 'Confirm' logs the user out.

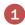

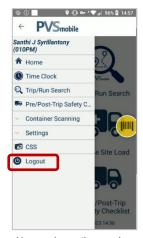

User selects 'Logout' from the Navigation Menu without first selecting 'Time Clock'

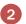

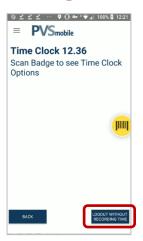

User is brought to the 'Time Clock' screen and given the option to scan their badge to record time or select 'Logout Without Recording Time'

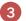

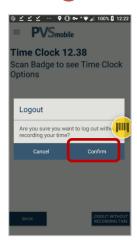

Selecting 'Logout
Without Recording Time'
displays a confirmation
message asking the
user to confirm they
would like to logout

#### **PVS FAQ - 1 of 3**

- Q. How can I scan collection boxes from the PVS application?
- **A.** Select the Mailbox icon found on the top right-hand corner of the screen to access the Collection Box scan mode. The button is accessible on any screen. Use the back button to return once finished.
- Q. Can the Route ID be changed?
- **A.** No, the route ID will always be defaulted to the driver's home facility's site ID + "VS".
- Q. How can I scan the Dock Door barcode?
- **A.** Scan the 99D Dock Door barcode to assign a dock door. Please note that dock door information is not required when arriving and departing trips using the PVS application.
- **Q.** How will the driver information be populated for PVS departed/arrived trips? **A.** The user logged into the PVS application that processed the trip will populate as the driver.
- Q. Can I perform scans while offline?
- **A**. Yes, all scans can be performed while offline. You will see a red banner at the top of the screen indicating you are offline. If you need to search for a trip/run, it will only be able to search for your most recent trip.
- **Q.** What will happen if an SV user departs the trip and I depart the trip again using the PVS application?
- **A.** Anytime you try to depart a trip that has already been departed, a confirm message box will appear asking if you want to re-depart the trip. If you select Yes, the trip will re-depart and update the departure time. If you select No, the trip will maintain its initial departure time.
- Q. How can I tell if a trip has already been processed?
- **A.** Before processing a trip, always use the Refresh button to obtain the most current status of the trip. If a trip has already been processed, it will show in green on the Trip Itinerary screen.
- Q. How can I perform Load and Unload scans using the PVS application?
- **A.** First, select the trip from the Trip Itinerary screen then scan the MSP barcode and Trailer barcode. The Load or Unload button will activate.

## PVS FAQ - 2 of 3

- Q. What happens if I accidently selected the "Bobtail" checkbox?
- **A.** Select it again to uncheck the checkbox or scan the trailer barcode to override the Bobtail checkbox.
- Q. How can a user deactivate "Airplane Mode"?
- **A.** Hold down the Power button until a menu screen appears. Select the Airplane Mode button and this will deactivate the airplane mode if it was activated.
- Q. Is there an easy way to toggle between the PVS and CSS application?
- **A.** Currently, PVSmobile provides three ways to toggle between the PVS and CSS applications.
  - 1. On the PVS Navigation Menu, select the CSS button to toggle between PVS and CSS.
  - 2. Use the Android's Task button, to toggle between the PVS and CSS applications.
  - 3. Navigate to the device home screen and select the CSS application icon.
- Q. Will the device battery last my entire shift?

**A.** Yes, a device battery should last an entire shift. However, you can also utilize the vehicle chargers provided by your facility Transportation Office, or do a battery swap out with an extra fully charged battery. When the battery life appears low, you can use the Battery Swap function to safely exchange batteries.

- 1. Hold down the Power button and select the Battery Swap option from the menu.
- 2. Once the screen to turns black, replace the battery.
- 3. Press the Power button to turn the device back on and resume scanning.
- Q. How can I view captured images?
- A. Once the picture is taken, drivers can either click on the 'X' to cancel, check mark to save, or refresh button to retake the picture. Once the image has been saved, it can no longer be viewed on the device itself. However, Managers and Supervisors can view captured images on the Trip Images and Arrive/Depart pages on SVweb. Please review the SVweb Guide for more information.
- Q. What Site will my Load and Unload scans be associated to?

**A**. Load and Unload scans performed via the Navigation Menu will be associated to the NASS Code of the driver's PVS Home Site.

## PVS FAQ - 3 of 3

- Q. Can I Unload Drop Shipment Appointments in PVSmobile?
- A. The ability to perform Drop Shipment Unload Scanning is not currently available in PVSmobile.
- **Q.** How should I perform Load/Unload scans at a facility other than my Home Site?
- A. Load and Unload scans performed at a facility other than the PVS driver's Home Site should be performed via the trip/run itinerary screen after the trip/run has been searched.
- **Q.** Can I use the new Load/Unload feature accessible through the Navigation Menu to perform my normal Load and Unload scans?
- **A**. No, this is only applicable to assist with moving mail on the dock during busy times.
- **Q.** How can I remove an incorrectly scanned barcode while performing a Container or Trailer Consolidate scan?
- **A.** Select the **CLEAR** button to remove the incorrectly scanned trailer/container barcode in the From field
- Q. When should I use the Container Consolidate scan mode?
- **A**. The Container Consolidate scan is only used when two partially filled containers of mail need to be combined into a single container. The placard on the empty container will be automatically terminated.
- Q. What is a good use for the Trailer Consolidate scan?
- **A.** When two trailers with the same destination are half-filled, or if a trailer breaks down and all contents need to be moved to another trailer.

# **Version History**

| Date       | SOP Version<br>Number | Section(s)                         | Revision<br>Class | Revision Summary                                                                                                    |
|------------|-----------------------|------------------------------------|-------------------|----------------------------------------------------------------------------------------------------|
| 9/20/2016  | 1.0                   | All                                | Major             | Drafted the SOP for PVS Scanning document                                                                                                    |
| 11/04/2016 | 1.1                   | All                                | Minor             | <ul><li>Added saved Search History</li><li>Added search by Trip or Run</li><li>Added Status Indicators</li></ul>                                                                                                    |
| 4/4/2017   | 1.2                   | 5.5, 5.6, & 5.7                    | Major             | Added a device vibration feature     Added a Load and Unload Scanning section     Added scanning collection boxes                                                                                                    |
| 8/31/2017  | 2.0                   | 3.0, 5.5, 5.6<br>,5.8, 5.9, & 5.10 | Major             | Added a Mobile Messaging section     Added Unscannable & Mt. Counts     Added the camera functionality and camera icon     Added a CSS section     Added a message box section                                                                                                    |
| 10/02/2017 | 2.1                   | 5.2 & 7.0                          | Minor             | Added vehicle mileage tracking on new vehicle setup page     Added version history table                                                                                                    |
| 1/9/2018   | 2.1.2                 | 5.10                               | Minor             | Added updated delay reasons                                                                                                    |
| 8/20/2018  | 3.0                   | 1.0, 3.0, 4.0, 5.2<br>- 5.14, 6.0  | Major             | Added a dynamic trip routing     Added Pre-Trip Safety Checklist portion of Form 4572     Added Hazard Alerts     Added Dock Door scanning     Added Load Scan Prevention warning     Added Maintenance and Density Testing to Collection Box Scanning     Added sampling requests to Collection Box Scanning     Updated format of valid IMDAS Route IDs for Collection Box Scanning |
| 10/3/2018  | 3.0.1                 | 5.1, 5.13,5.14                     | Minor             | Added Release Notes portion to Login and initial PVS driver setup     Added Scan Log     Added Device Information                                                                                                    |
| 4/22/2019  | 3.0.1                 | 5.2, 5.16                          | Minor             | Updated Pre-Trip Safety Checklist to Pre/Post Safety Checklist with screenshots     CSS step added for Firm Sheet                                                                                                    |
| 6/18/2019  | 3.0.2                 | 5.16                               | Minor             | CSS step added for Form 5630 scanning                                                                                                    |
| 7/15/2019  | 3.0.2                 | 2.0                                | Minor             | Updated to request access for CSS.                                                                                                    |
| 8/5/2019   | 3.0.3                 | 5.16, 5.17                         | Minor             | CSS firm sheet delivery step screenshot updated     PVS Delay Reasons Updated                                                                                                    |
| 10/24/2019 | 3.0.4                 | 5.16                               | Minor             | Updated message box that displays when scanning PS-5630.                                                                                                    |
| 2/21/2020  | 3.0.5                 | 3.0                                | Minor             | Updated Mobile Messaging to indicate that SVweb users can specifically send mobile messages to PVSmobile users using the Application dropdown menu                                                                                                    |
| 5/18/2020  | 3.1.0                 | 5.2, 5.6, 5.7                      | Minor             | Updated Pre/Post Trip Safety Checklist to indicate<br>PVS Drivers are prompted to complete the checklist<br>again at the end of a trip/run     Updated to reflect PVSmobile will no longer accept<br>1D MTEL Barcodes                                                                                                    |
| 10/19/2020 | 3.2.0                 | All                                | Major             | Updated TC77 PVS screenshots with the latest version Updated layout and headers for consistency Added slide 5 – Know the differences TC77 vs. CN51 Update and reformatted table of content Updated "Add New Stop" feature Reasons dropdown on slide 15                                                                                                    |

# **Version History**

| Date       | SOP Version<br>Number | Section(s)              | Revision<br>Class | Revision Summary                                                                                                    |
|------------|-----------------------|-------------------------|-------------------|----------------------------------------------------------------------------------------------------|
| 12/8/2020  | 3.2.0-6               | All                     | Minor             | Fix issue of PVSmobile crashing upon login                                                                                                    |
| 1/19/2021  | 3.3.0-0               | All                     | Major             | Allow ability for PVS drivers to Load/Unload other trailers at Home Site     GPS Breadcrumb generation upon PVSmobile Login     Log of every trip/run search maintained on backend |
| 4/14/2021  | 3.4.0-0               | All                     | Major             | Allow PVS Drivers to perform Trailer and Container<br>Consolidate scams     Update PVSmobile Home Screen                                                                           |
| 6/15/2021  | 3.4.0-1               | 6.2, 7.2, 17.3,<br>18,3 | Minor             | Allow PVS Drivers to scan 29-digit MTEL barcodes<br>when performing Trip Load, Trip Unload, Home Sit<br>Load, Home Site Unload or Container Consolidate                            |
| 5/30/2023  | 3.5                   | All                     | Minor             | Added TC77 Scanner Overview     Added PVS Pivots                                                                                                    |
| 8/22/2023  | 3.6                   | 5.2                     | Major             | Added camera feature to PVSmobile Pre/Post-Trip<br>Safety Checklist                                                                                                    |
| 10/5/2023  | 3.7                   |                         | Minor             | Updated PVS Load     Added Missent Container Loads     Updated Delay Reasons                                                                                                    |
| 11/17/2023 | 3.7                   |                         | Minor             | Updated PVS Unload     Added Missent Container Unloads                                                                                                    |
| 12/26/2023 | 3.8                   |                         | Minor             | Added PVS Timekeeping                                                                                                    |
| 2/8/2024   | 3.8                   |                         | Minor             | Updated Pre/Post-Trip Safety Checklist                                                                                                    |
| 2/14/2024  | 3.8                   | 3,4,16,19               | Minor             | Updated Route-Trip Information pages     Added Container Redirect     Added 99T Trailer Installation                                                                               |
| 3/27/2024  | 3.9                   | 44-47                   | Minor             | Updated PVS Timekeeping for national deployment                                                                                                    |